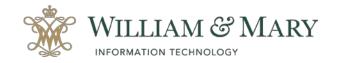

## How to Archive your Blackboard Course

Go to your **Blackboard** course.

- 1. Locate the **Control Panel** in your menu.
- 2. Select the **Packages and Utilities** area.
- 3. Click on **Export/Archive Course**.
- 4. In the menu bar on the top of the Export/Archive Course area, select Archive Package.

|   | COURSE MANAGEMENT       |   |                                                                                                    |
|---|-------------------------|---|----------------------------------------------------------------------------------------------------|
| - | Control Panel           |   | Export/Archive Course                                                                                                    |
| Þ | Content Collection      | > | Export Course creates a package of course content that can later be imported into th<br>created. Export Common Cartridge creates a package that can be shared across lea |
| ► | Course Tools            |   |                                                                                                    |
| ► | Evaluation              | > | Export Package Archive Course                                                                                                    |
| ► | Grade Conter            | > | , Im                                                                                                    |
| ► | Users and Groups        |   | Refresh                                                                                                    |
| ► | C omization             | > | Keiresh                                                                                                    |
| • | Packages and Utilities  | > |                                                                                                    |
|   | Bulk Delete             |   |                                                                                                    |
|   | Course Copy             |   |                                                                                                    |
|   | Export/Archive Course   |   |                                                                                                    |
|   | Import Course Cartridge |   |                                                                                                    |

5. **Select Copy Options.** If you wish to include the Grade Center History, please make sure to check the box shown below. If you wish to download the scores only for the Grade Center, please see further directions below under Download Grade Center.

| SELECT COPY OPTIONS                              |                                                                                                    |                                                                                        |                |
|--------------------------------------------------|----------------------------------------------------------------------------------------------------|----------------------------------------------------------------------------------------|----------------|
| <ul> <li>Source Course ID</li> </ul>             | 8752                                                                                                    |                                                                                        |                |
| Tholude Grade Center History                     | (noreases file size and processing time)                                                                                                    |                                                                                        |                |
| FILE ATTACHMENTS                                 |                                                                                                    |                                                                                        |                |
| Choose between copying only the                  | links to files or the links and new copies of every file attached within the cour                                                                         | se. Click Coloulate Size to make sure that the package size does not exceed the limit. |                |
| Course Ries Default Directory                    | <ul> <li>Copy only links to course default directory files</li> <li>Copy links and include copies of the files in the course default directory</li> </ul> |                                                                                        |                |
| Files Outside of the Course<br>Default Directory | Copy only links to files stored outside of the course default directory     Copy links and include copies of the files outside of the course default      | Incory                                                                                 |                |
| Package Sce                                      | Catulate Sue Manage Package Contents                                                                                                    | $\square$                                                                              |                |
|                                                  |                                                                                                    |                                                                                        |                |
| Click Submit to proceed.                         |                                                                                                    |                                                                                        | Carcal Galaria |

- Once the process has been complete, you will receive an email message to your @wm.edu account to let you know the process is ready to download. The email will come from <u>do-not-</u> reply@blackboard.wm.edu.
- 7. After receiving the email, you will be able to go back to your course control panel in the **Packages and Utilities** area and see the archive file in the **Export/Archive Course** area. If you do not see the file, you can click on **Refresh.**

| Course |
|--------|
|        |
| 2_20   |
|        |

8. Click on the archive file to download and save the zip file to your computer.

Note: This file would be used to create a new course or copy content if needed for future courses in Blackboard. For more information on Archiving your course, please visit the Blackboard Help site at <a href="https://help.blackboard.com/Learn/Instructor/Course\_Content/Reuse\_Content/Export\_and\_Archive\_Courses#archive-a-course\_OTP-2">https://help.blackboard.com/Learn/Instructor/Course\_Content/Reuse\_Content/Export\_and\_Archive\_Courses#archive-a-course\_OTP-2</a>.

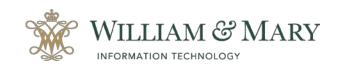

When creating a course export or archive, it is recommend the zip file not be opened as it could corrupt its contents. The archived packages are meant to be transport packages to be imported to a different course. Should instructors choose to open the zip, we recommend either downloading a fresh zip file, or making a copy before opening the file.

## How to make a copy of the Course Content Collection

- 1. Go to the course and locate the **Control Panel**.
- 2. Expand the Content Collection.
- 3. Select the **Course ID** to open the course content collection.
- 4. Once in the Course Content area you will be able to download a package of all the selected course files. Make sure to click on Show All or Edit Paging to list all the files before downloading. Select all the documents to save by clicking on each individual file needed or selecting all in the top column heading.

| nia in she Ga | tation provides control file stange for of content. When anysing content for you<br>website Renet, you can occess the content in your present course, in of courses y | opurse, pou can link so kerra prywhere in she Content Collection. Hhe<br>u teach, in all of your organizations, or in all of the courses in the inst | n you change an item in the Content Collect<br>Lation. <u>More Help</u> | ion, all links to the last reflect those charges. Using | -          |
|---------------|----------------------------------------------------------------------------------------------------|----------------------------------------------------------------------------------------------------|-------------------------------------------------------------------------|---------------------------------------------------------|------------|
| and           | Create HTML Object Create Folder                                                                                                    |                                                                                                    |                                                                         |                                                         |            |
| Tanta         | od Faxage Days Boos Devis                                                                                                    |                                                                                                    |                                                                         | Artest                                                  |            |
| FLE<br>7/95   | NAME                                                                                                    | ROULED                                                                                                    | 9/28                                                                    | PERMISSIONIS                                            |            |
|               | biar_8-14-18_final.pdf                                                                                                    | Sep 11, 2019 11:42:35 AM                                                                                                    | 374.0 KB                                                                | 2                                                       |            |
| a .           | Orimamandel-dichia_2008G-800p-en.mpil                                                                                                    | Sep 11, 2019 11:28:46 AM                                                                                                    | 125.3 Mil                                                               | 4                                                       |            |
| -             | Community Value DMI Presentation 2018 pdf                                                                                                    | jun 21, 2019 12:08:21 PM                                                                                                    | 2.01 MB                                                                 | 2                                                       | <b>-</b>   |
|               | Convers DN 2018 for Backboard placeholder pot                                                                                                    | Jul 16, 2010 2:32:11 PM                                                                                                    | 11.5 MB                                                                 | 2                                                       | <b>2</b> ( |
|               | BPN 2019 Presentation Community Values potx                                                                                                    | Aug 6, 2019 10:22/37 AM                                                                                                    | 1.48 MB                                                                 | 4                                                       |            |
|               | efri Heatry Relatorships 2218(1),ast                                                                                                    | jun 21, 2019 12:08:22 PM                                                                                                    | 8.3 MB                                                                  | 4                                                       | -          |
|               | Pinal Consent (Pr12019 new link and Uber gaff                                                                                                    | 34p 24, 2019 (13):45 AM                                                                                                    | 11.4 MB                                                                 | 4                                                       | <b>2</b> ( |
| a.            | Tribe Circly, Medium mp4                                                                                                    | 344 21, 2019 12:08:28 PM                                                                                                    | 042.7 MB                                                                | 2                                                       |            |

- 5. Click on **Download Package**. This process may take a few minutes due to the size of the package.
- 6. Once the download is complete, a zip file will be available for you to save to your computer or a secure location like your William & Mary box drive.
- 7. You will be able to open the file and extract any documents needed within this package.

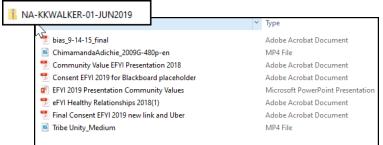

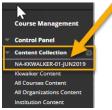

NAM

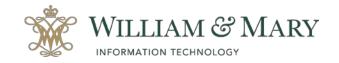

## How to Download a Copy of the Grade Center Scores

Archive the course will allow you to create a permanent record. During this process, you can choose to include grade center history if needed. If you choose not to include in your archive, another option would be to download the Grade Center scores only.

- 1. Go to the **Control Panel** and select **Grade Center**.
- 2. Choose Full Grade Center.
- 3. In the top right corner of the Grade Center locate the **Work Offline** menu heading.
- 4. Click on the action arrow to select **Download**.
- 5. You can choose to download the Full Grade Center or select the data to download to your computer.
- 6. Click Submit.

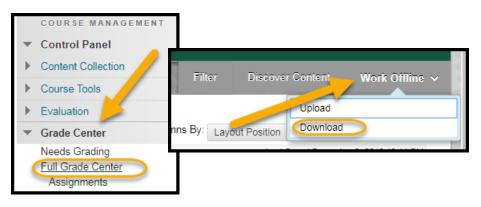

This will give you an .xls or .csv file that can be saved for future reference if needed of user's scores. This will not give you access to the assignments or actual tests, just scores.